# Régler ma facture en ligne avec Educonnect

#### Tutoriel à destination des familles

#### Je me rends sur le site EduConnect

#### https://educonnect.education.gouv.fr

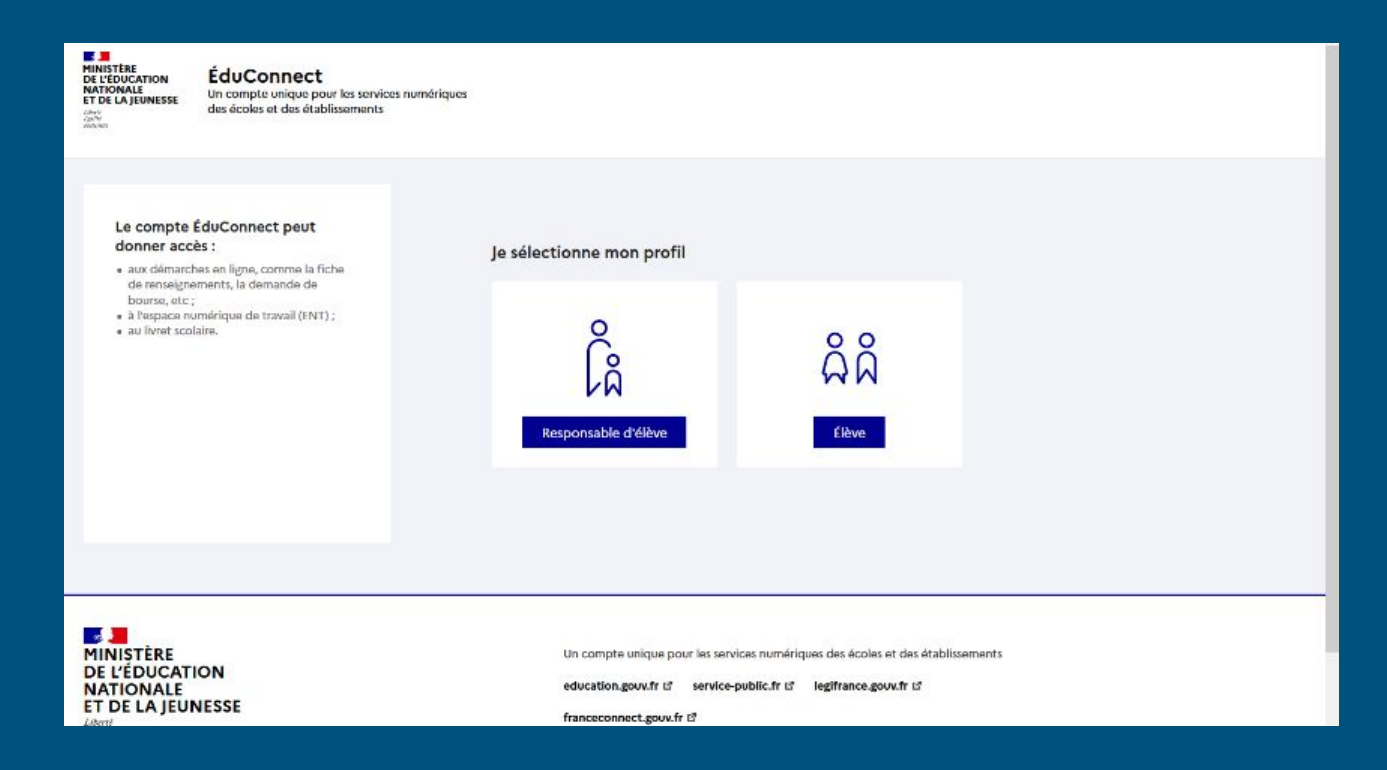

### Je sélectionne le profil "Responsable d'élève"

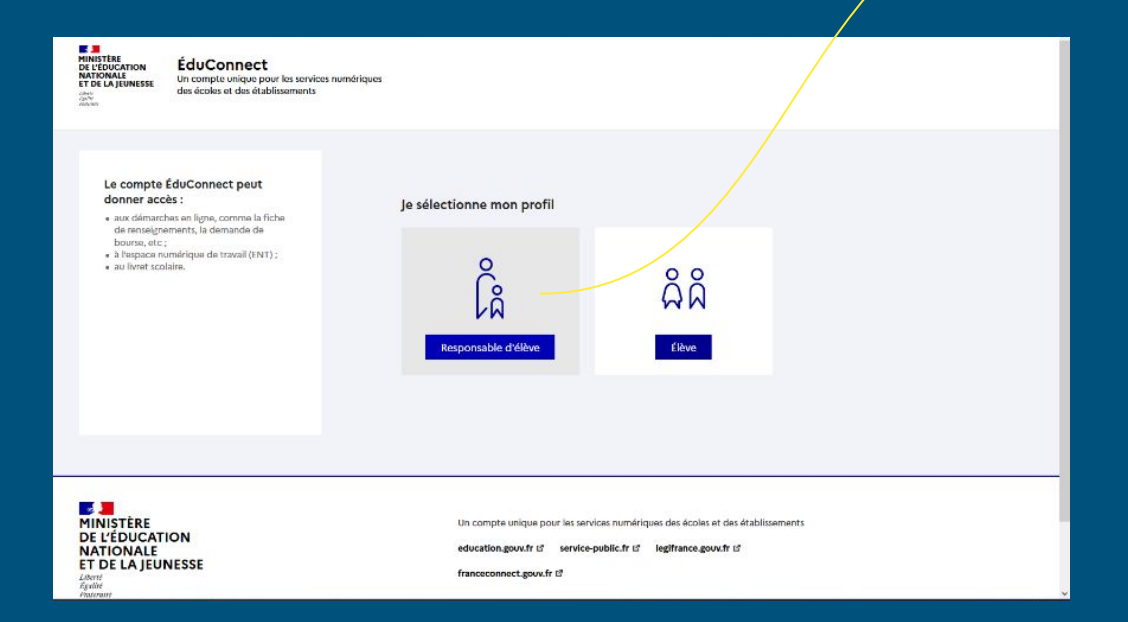

#### Je saisis mon identifiant et mon mot de passe

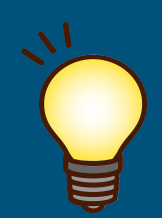

Si je n'ai pas d'identifiants, je les crée à cette [adresse](https://moncompte.educonnect.education.gouv.fr/educt-self-service/activation/saisieNomEtNumero) avec mon nom, mon prénom et le numéro de téléphone que j'ai donné à l'inscription de mon enfant.

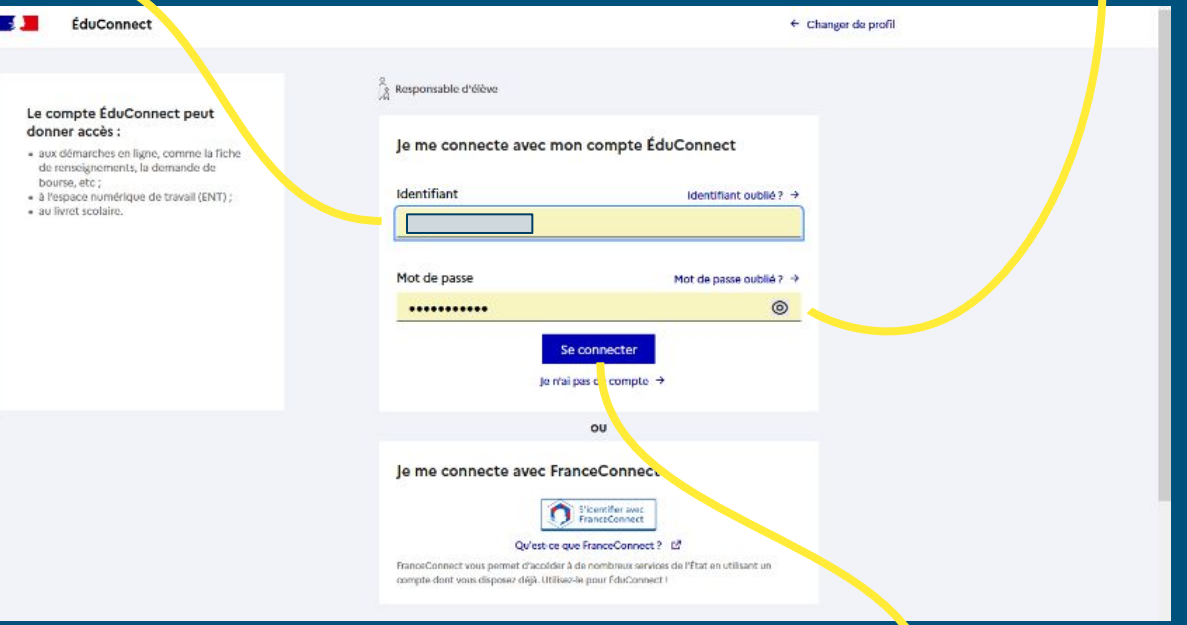

Puis je me connecte

### J'accède à mon compte

Je visualise les démarches disponibles selon le calendrier :

la facture visible sur cet exemple est à régler avant le 3 novembre

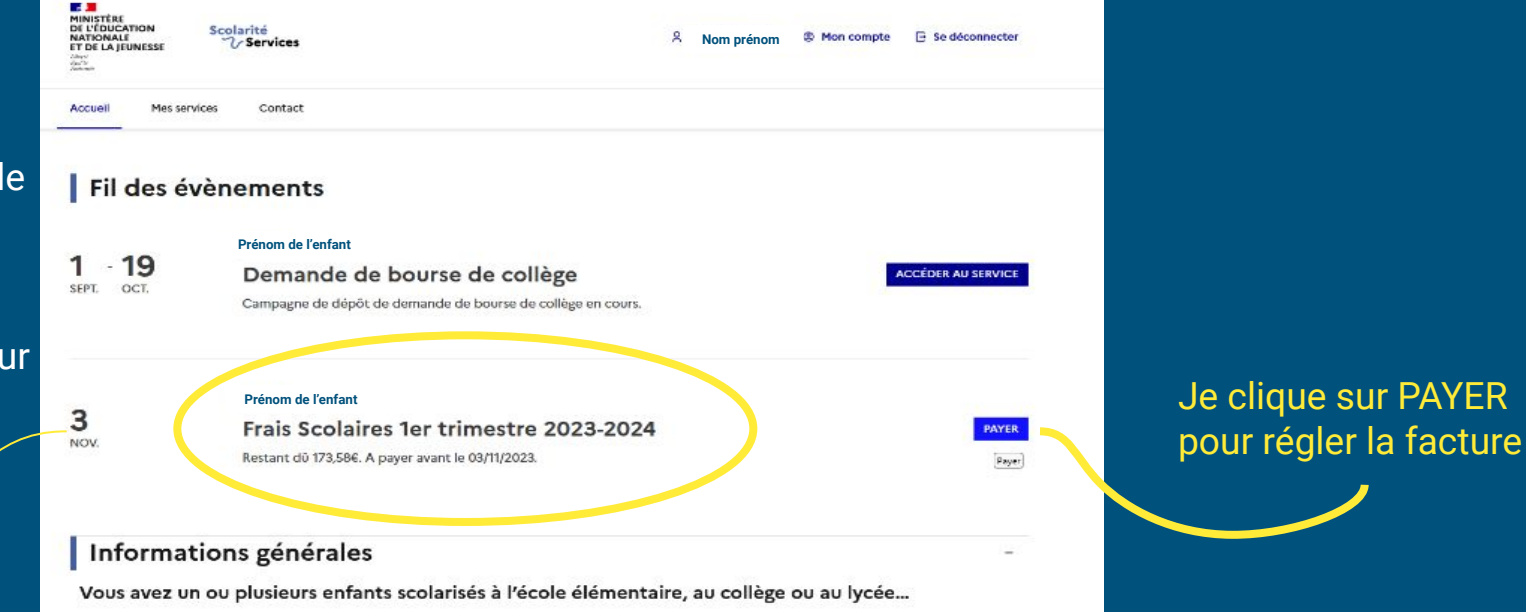

## J'indique le montant de mon paiement

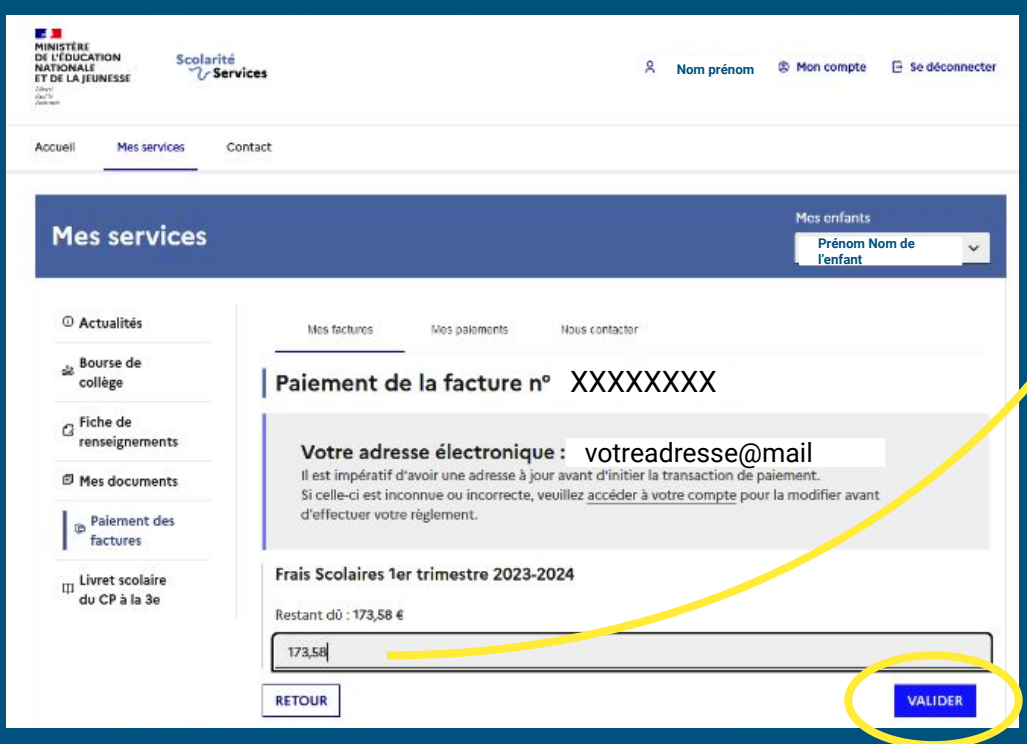

Je peux donc étaler ou partager mon paiement, ou bien régler en une seule fois puis je clique sur VALIDER

#### Je confirme puis je suis dirigé(e) vers la plateforme sécurisée

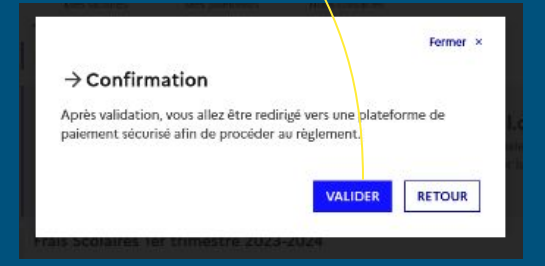

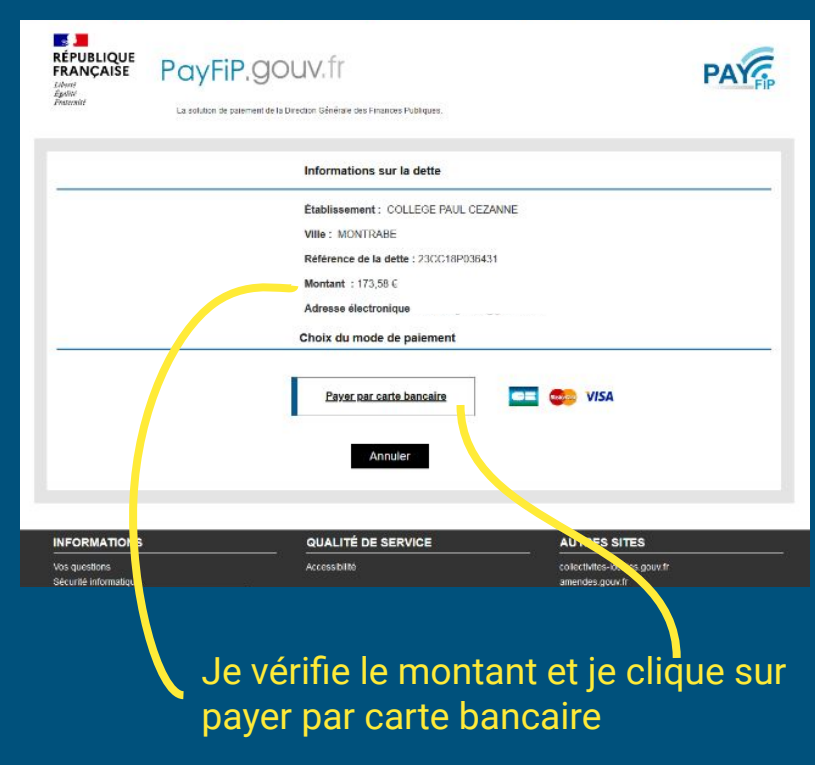

#### Je saisis mes informations de carte bleue

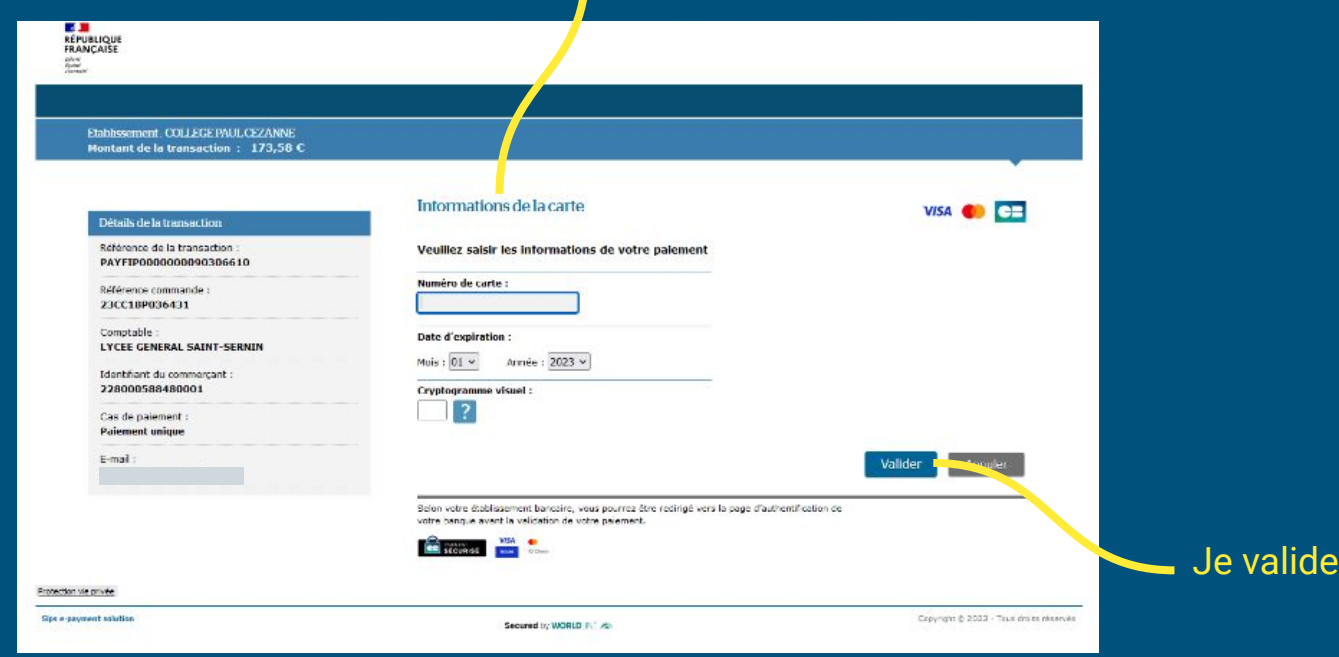

#### Mon paiement est effectué : j'ai terminé.

![](_page_8_Picture_30.jpeg)

Je clique sur continuer pour retourner au menu principal.

Un mail de confirmation est envoyé à mon adresse et à l'adresse de l' établissement.